# How to Create Gradients (Fountain Fills) in CorelDRAW

In this tutorial, we'll learn how to create and edit gradients, which are called Fountain Fills in CorelDRAW.

#### How to Add a Gradient

Gradients can be applied to shapes, text, and any other object that is a closed curve. Gradients cannot be applied to lines or bitmaps.

Gradient fills are added with the **Interactive Fill** tool, which is located at the bottom of the **Toolbox**, and can be activated with the **G** shortcut.

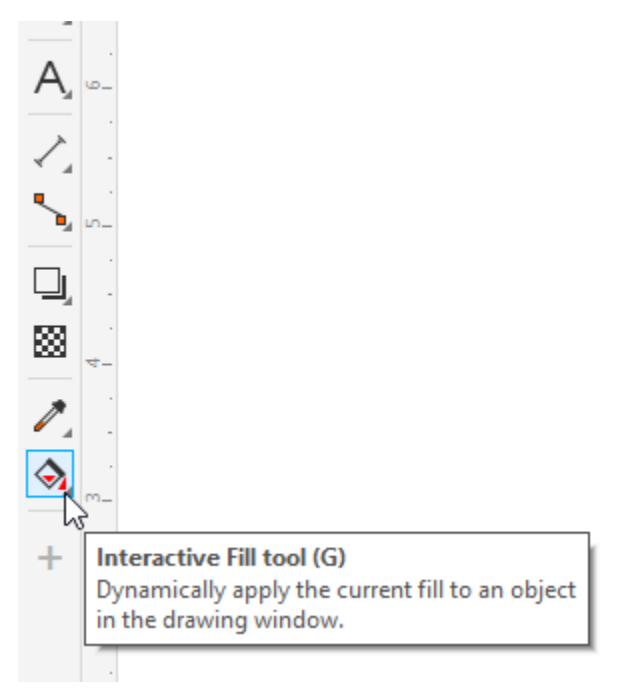

We'll start with a closed shape, such as an ellipse, that is filled with a uniform color.

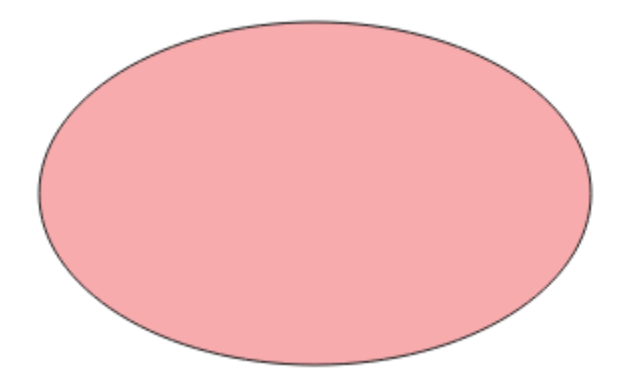

Activate the **Interactive Fill** tool, then click on the ellipse. The property bar contains the set of fill options, and **Uniform** is currently selected, since the ellipse has a uniform (solid) color fill.

If we select the **Fountain Fill** option, the fill will automatically change from a solid fill to a gradient fill. By default, the gradient proceeds linearly, from the full uniform fill color at the left to white on the right.

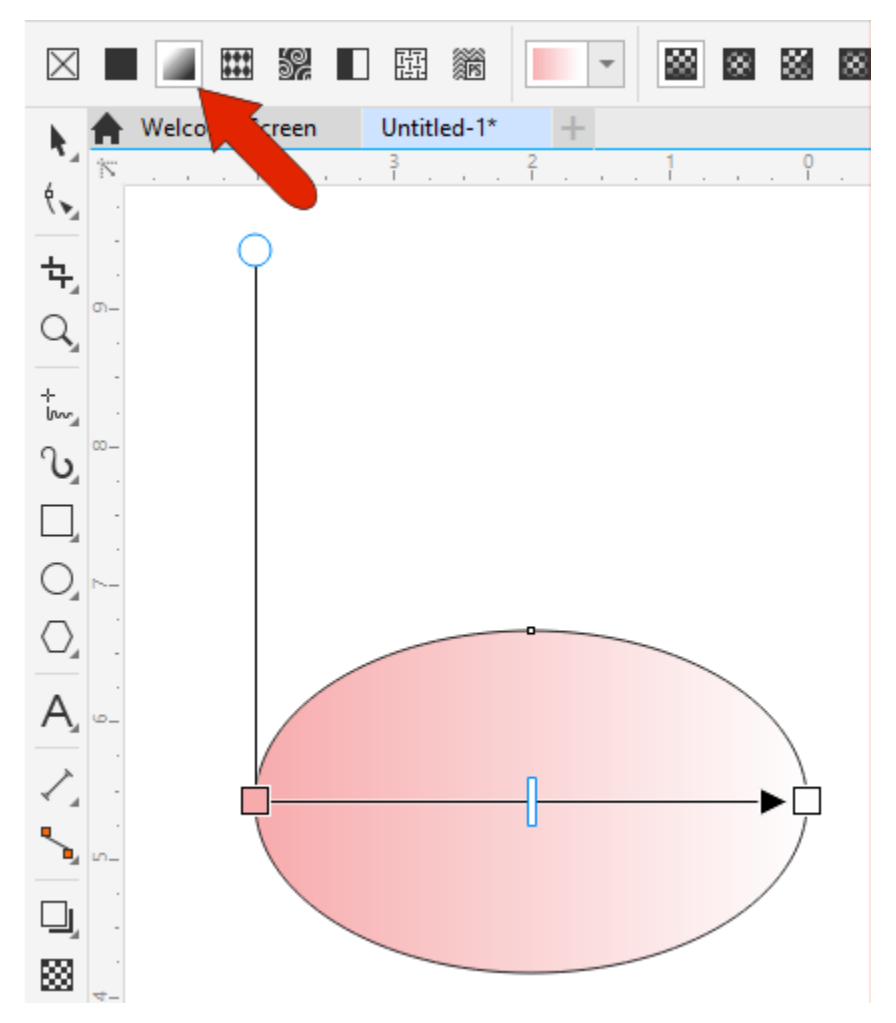

Each of the controls can be used to adjust the gradient. You can drag either color node to adjust where the gradient begins and ends, drag the slider to adjust the rate of change, and drag the round node to adjust the angle.

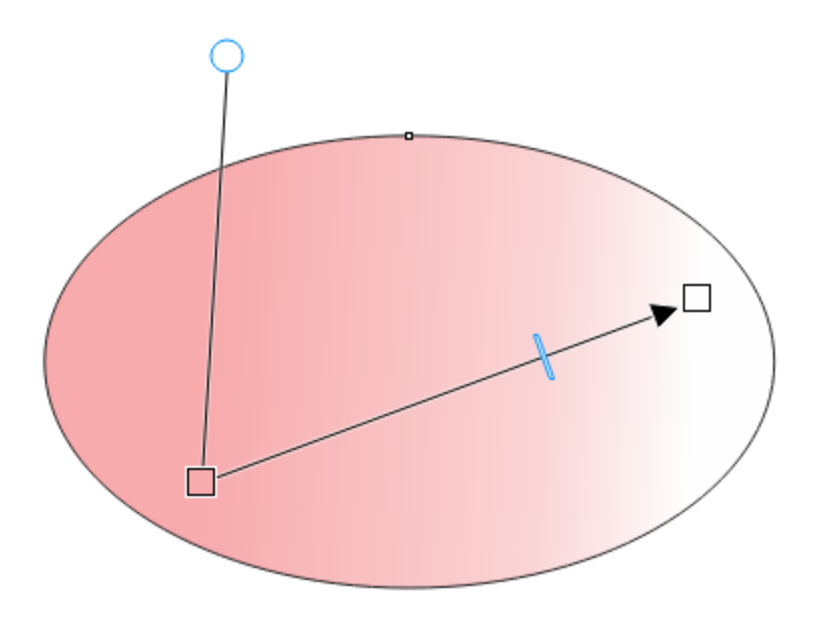

You can click and drag, within the curve or outside, to start the gradient over. When you click and drag to add a gradient, you can specify the starting point and angle instead of the default left to right horizontal gradient.

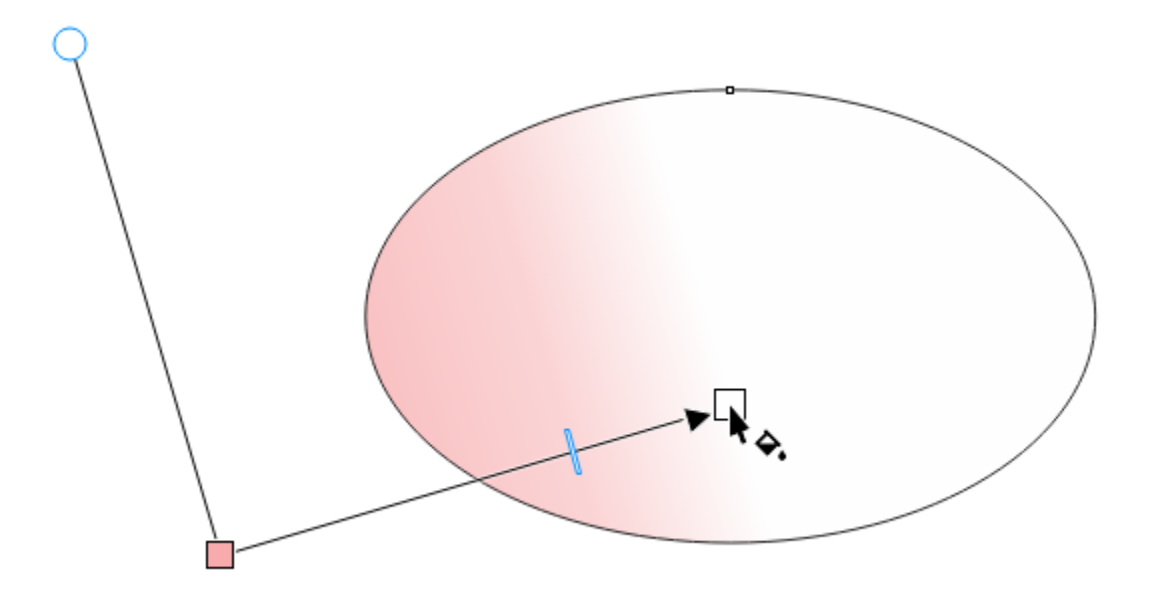

## Changing Gradient Colors

There are several ways to change gradient colors:

1. You can click either color node and use the attached color picker to choose a new color.

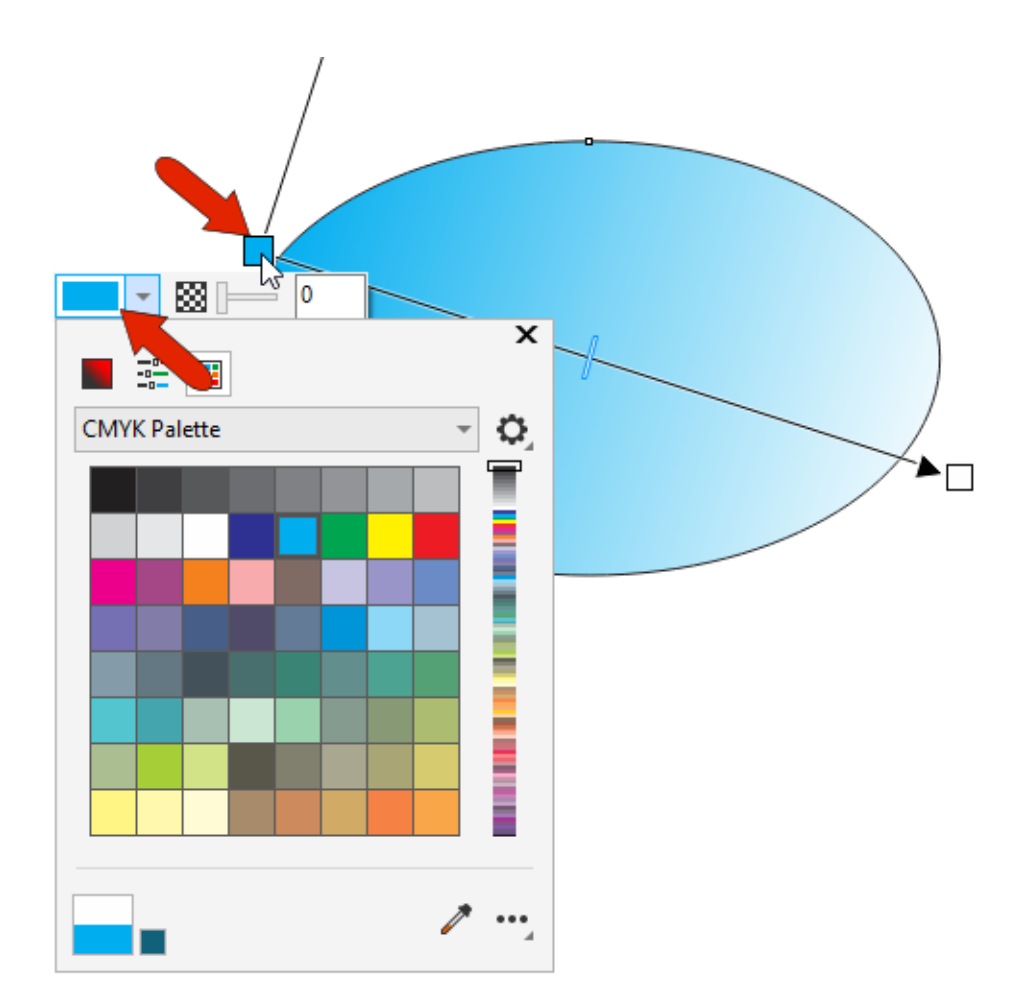

2. You can drag a swatch from the **Color** palette directly onto a color node.

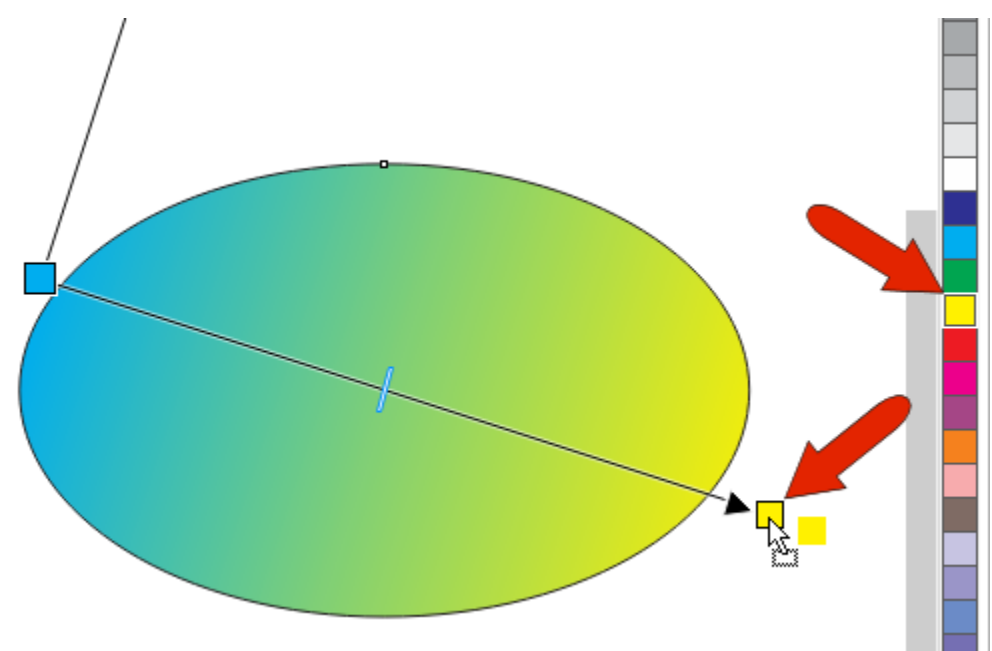

3. Gradient colors can be changed on the property bar as well. Clicking a color node displays that color, which can be changed in the **Node color** dropdown.

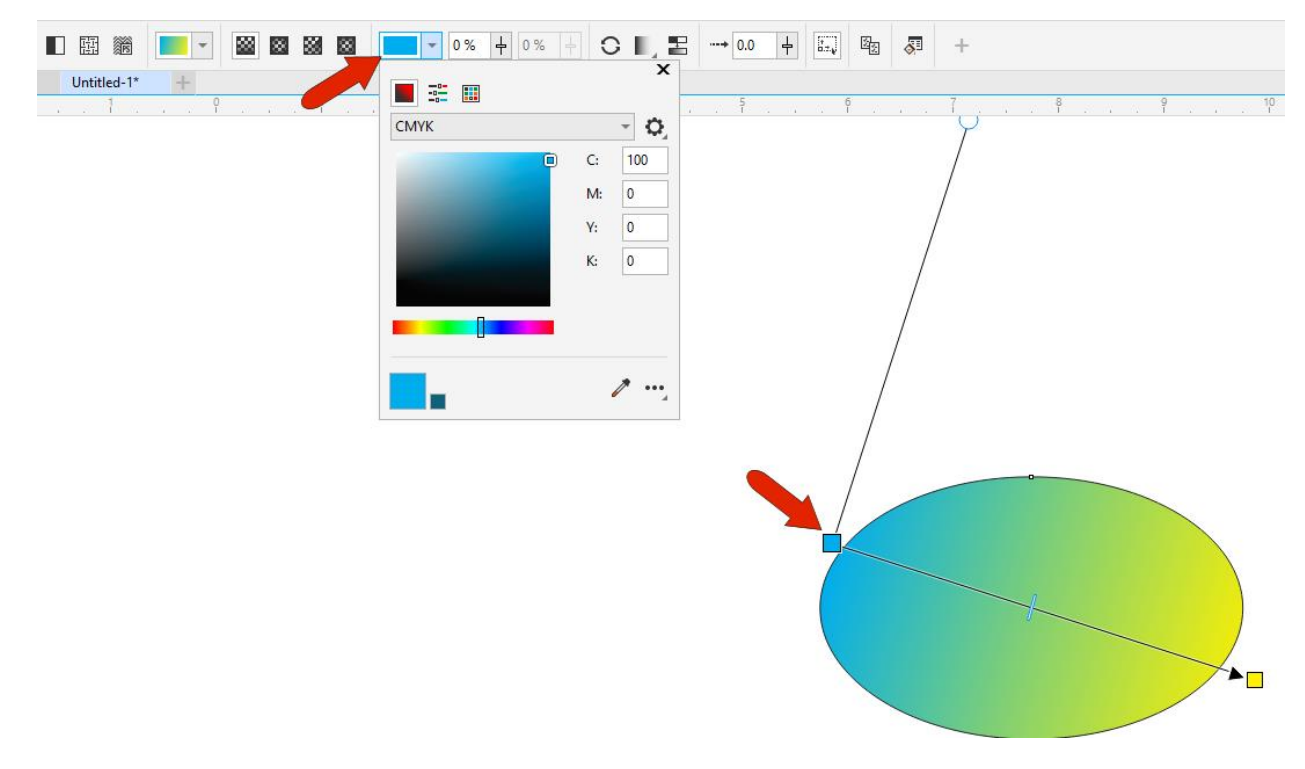

4. All gradient properties can also be adjusted on the **Fill** tab of the **Properties** docker or inspector for Mac users. To open the **Properties** docker, go to **Window** > **Dockers** > **Properties**, or click the **plus** icon (**3-dot** icon for Mac users) below the tabs of open dockers.

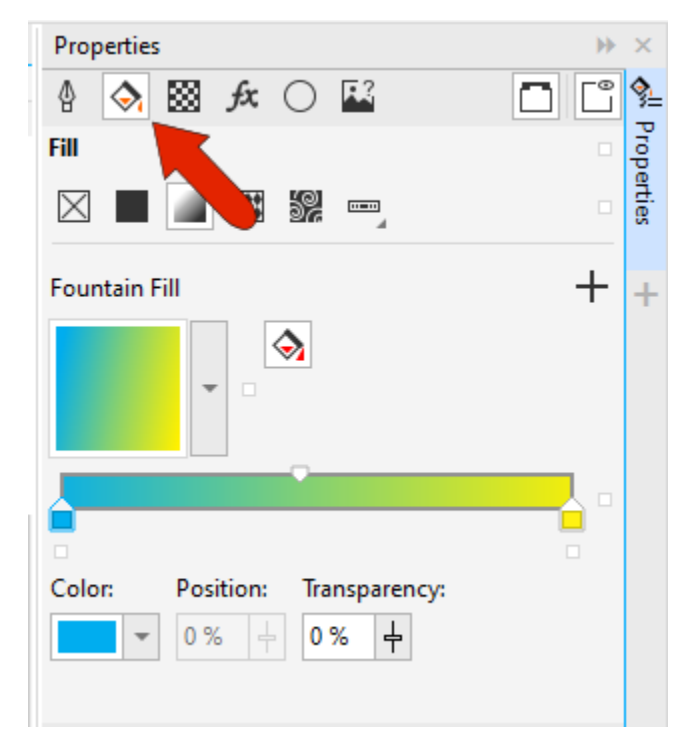

## Creating a Multi-color Gradient

Gradients are not limited to just two colors. You can add an intermediate color by dragging a swatch onto the gradient line.

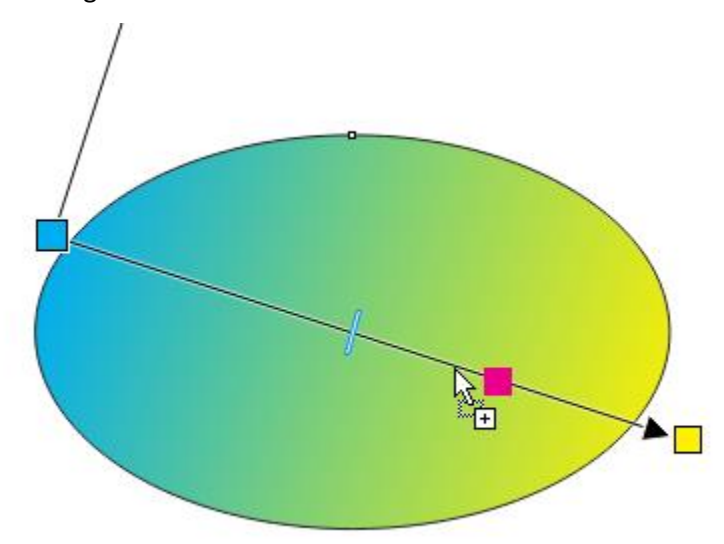

Then adjust the position of the new node.

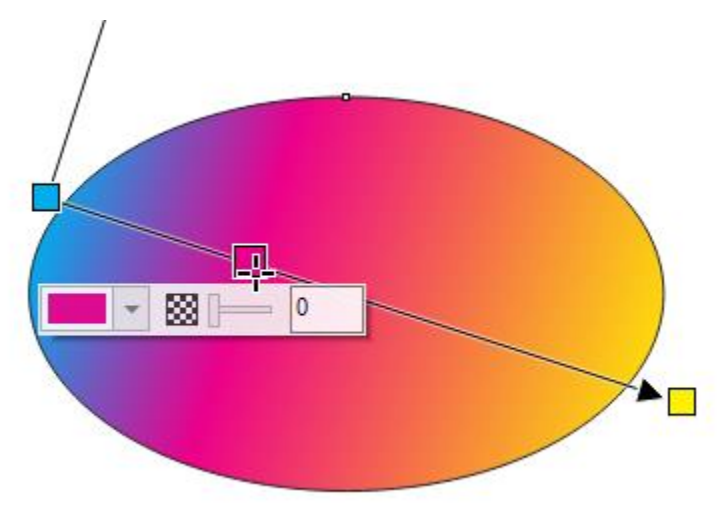

You can also double-click along the gradient line to add a new color node. The new node will be placed where you click and is assigned a color along the range, but you can change the color using any of the methods described earlier.

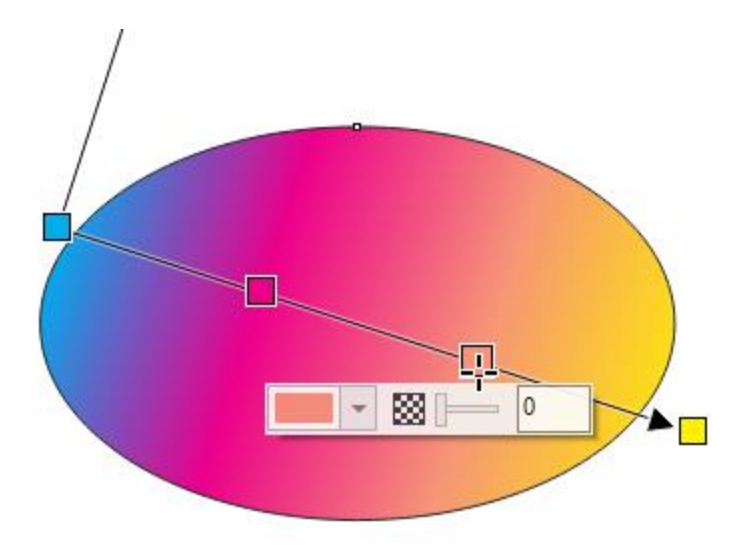

An intermediate node can be removed by double-clicking on it.

## Editing and Modifying Gradients

In addition to changing gradient colors, there are other options on the property bar and **Properties** docker to modify gradients. For example, **Reverse Fill** switches color direction.

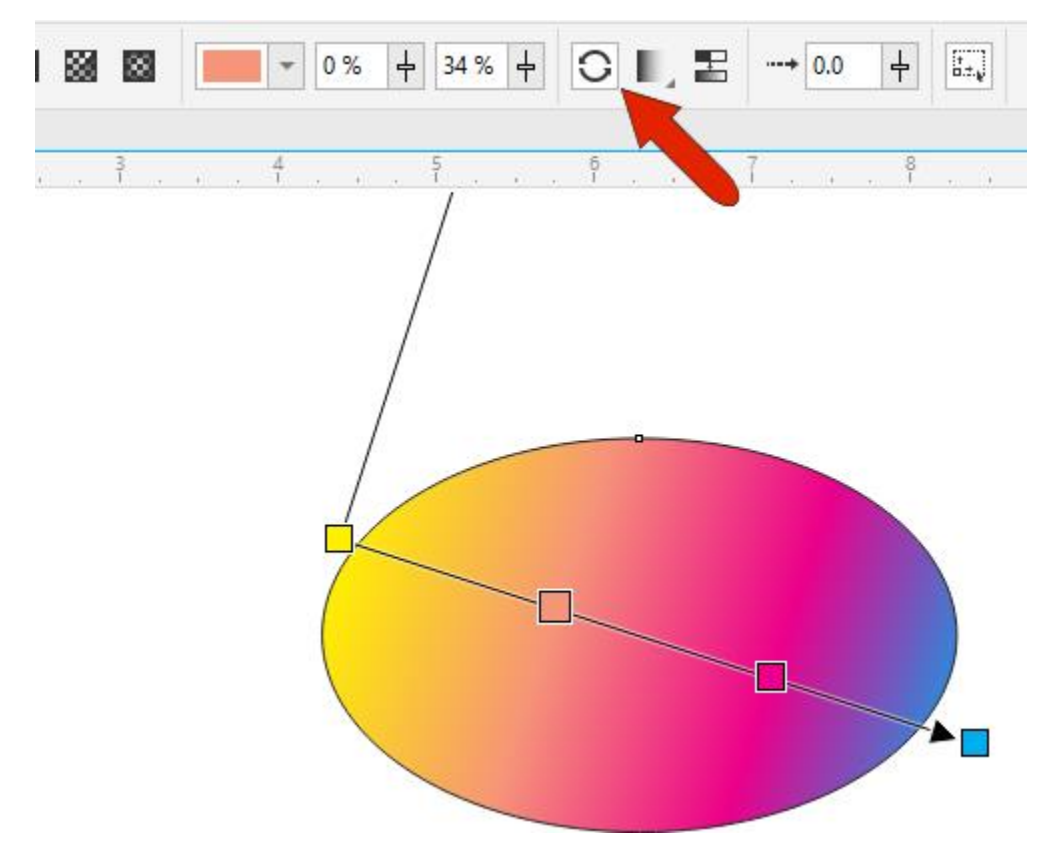

You can shorten the gradient line, which maintains the proportional distance between intermediate nodes. Then switch from the default arrangement to **Repeat and Mirror** or **Repeat**. The **Smooth** option smooths the transitions between colors.

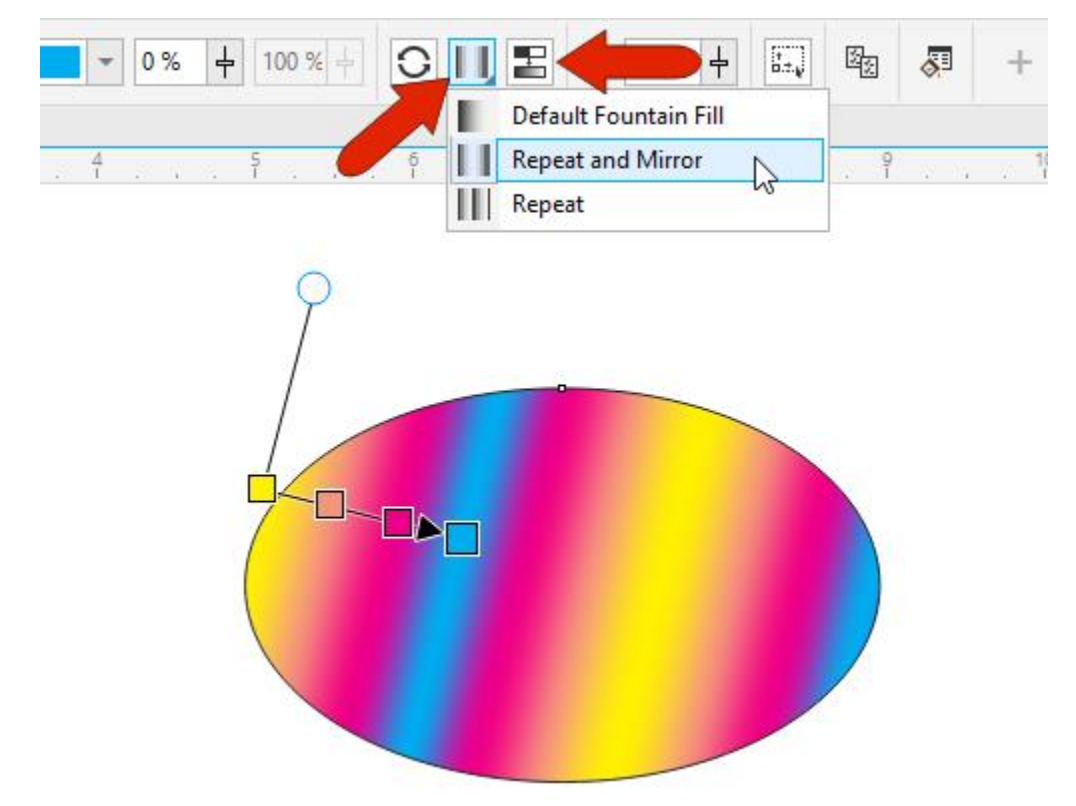

You can use the **Acceleration** slider to adjust how quickly the colors blend from one to the next. The default acceleration is 0.

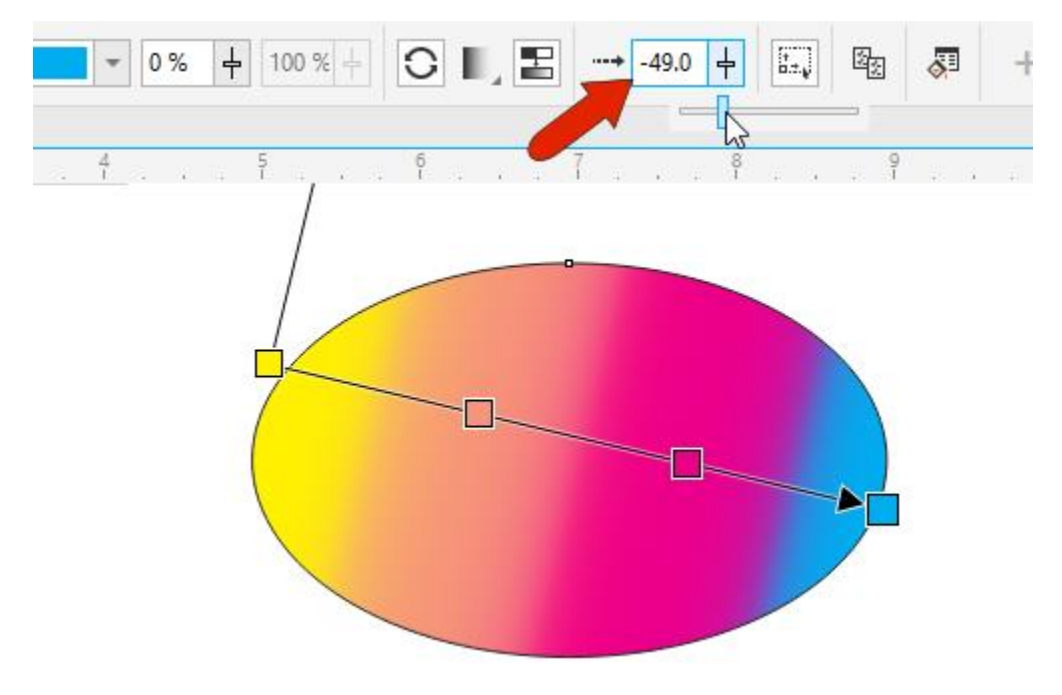

For more precise gradient editing, click the **Edit Fill** icon, where all gradient options appear in a single window. You can see edits in real time and on the preview.

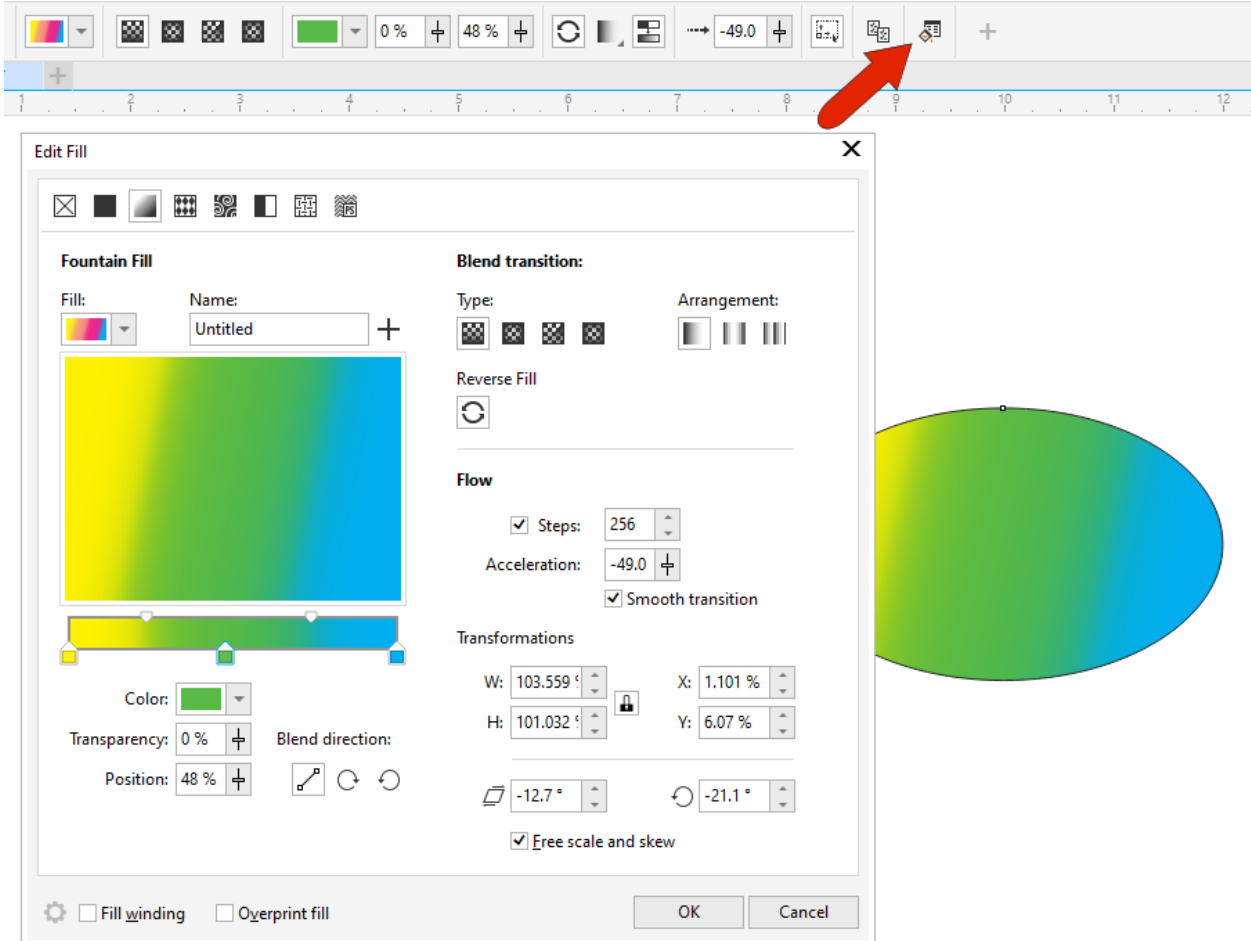

## Types of Fountain Fills

**Linear** fountain fill is the default, but there is also:

- **Elliptical** which gradually changes color in concentric ellipses from the center outwards
- **Conical** which gradually changes color in a conical shape, giving the appearance of looking down on a 3D cone
- **Rectangular** which gradually changes color in concentric rectangles from the center outwards

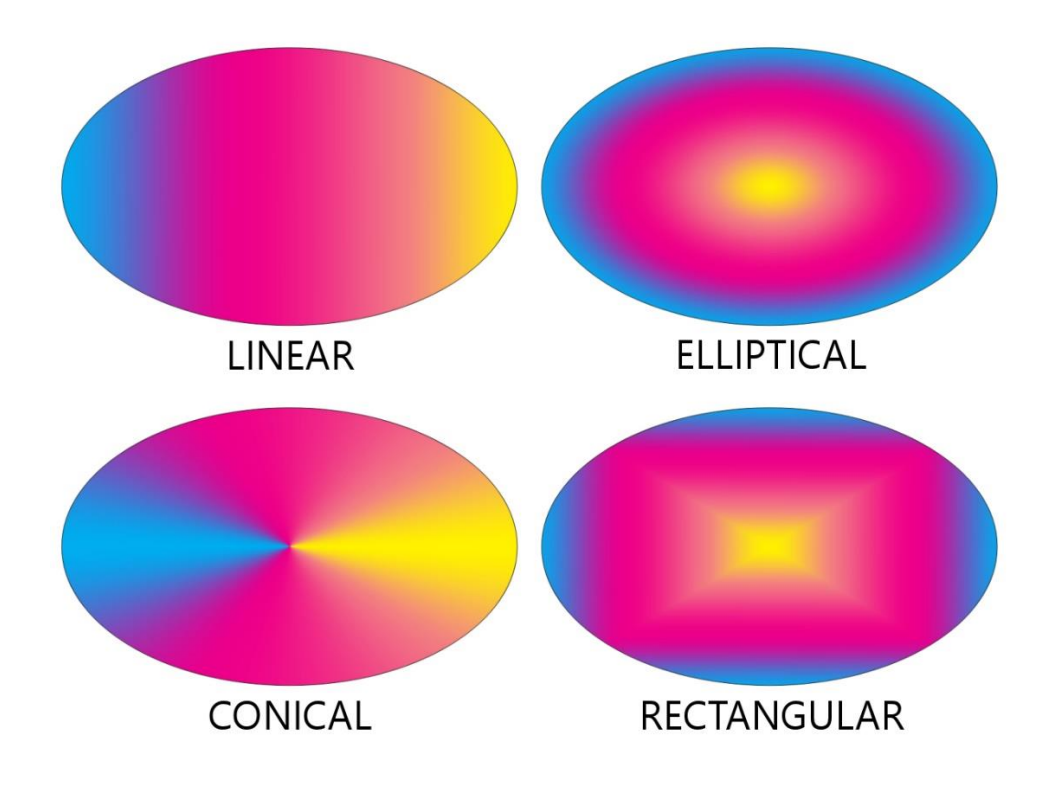

### Copying Gradients to Other Objects

You can copy a gradient from one object onto another. In this example, we want to copy the gradient from the ellipse onto the rectangle. Select the rectangle and activate the **Interactive Fill** tool. On the property bar, click the **Copy Fill** icon.

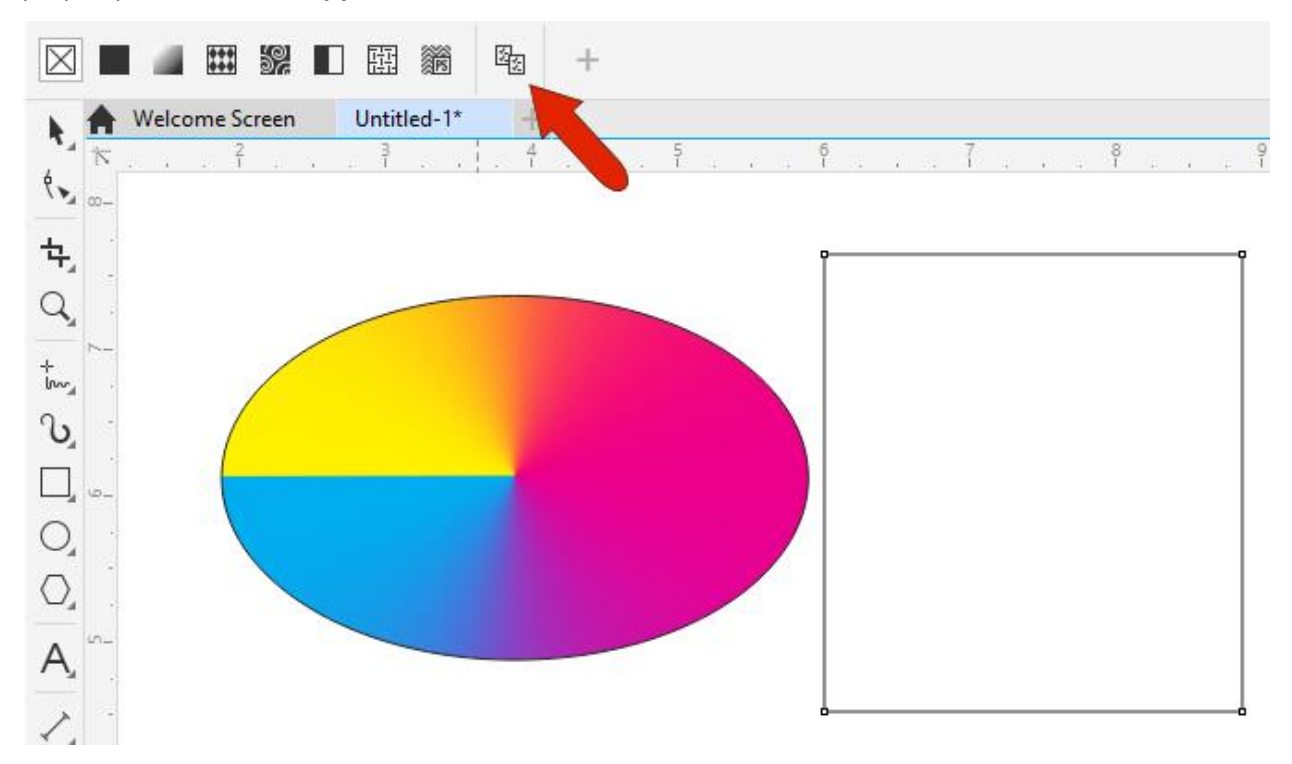

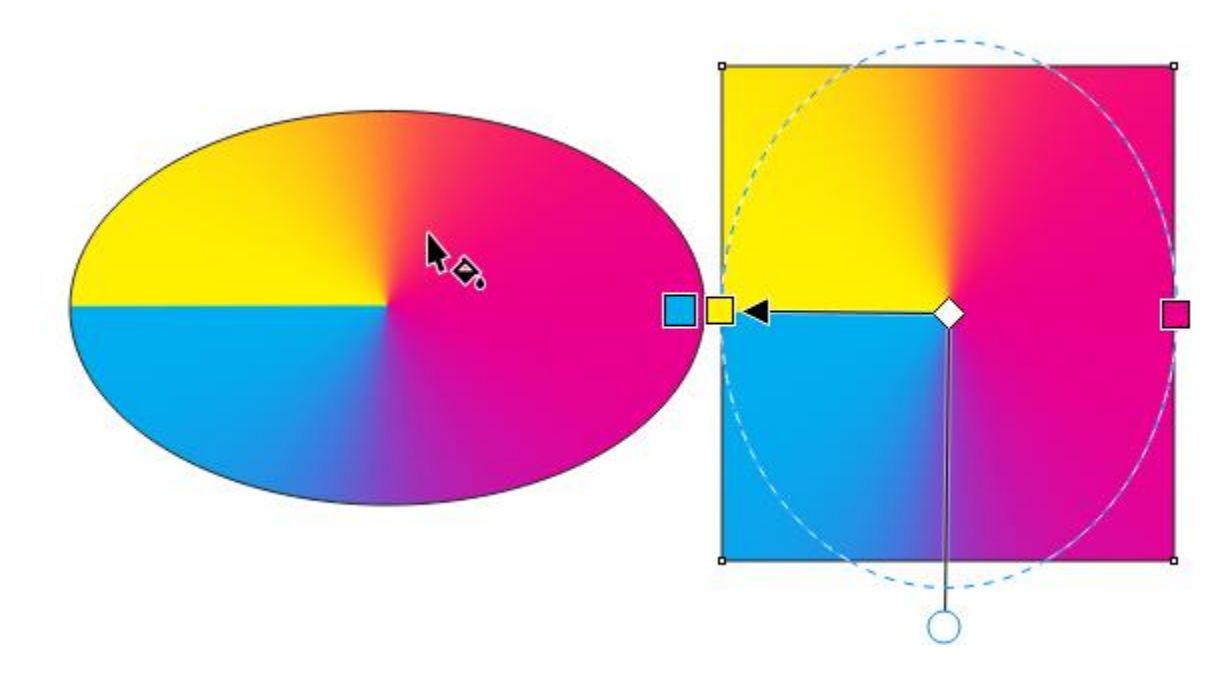

Your cursor will become an arrow – use this to click on the fill of the ellipse to apply it to the rectangle.

The gradient fill on the rectangle can now be adjusted with any of the settings and options previously mentioned.

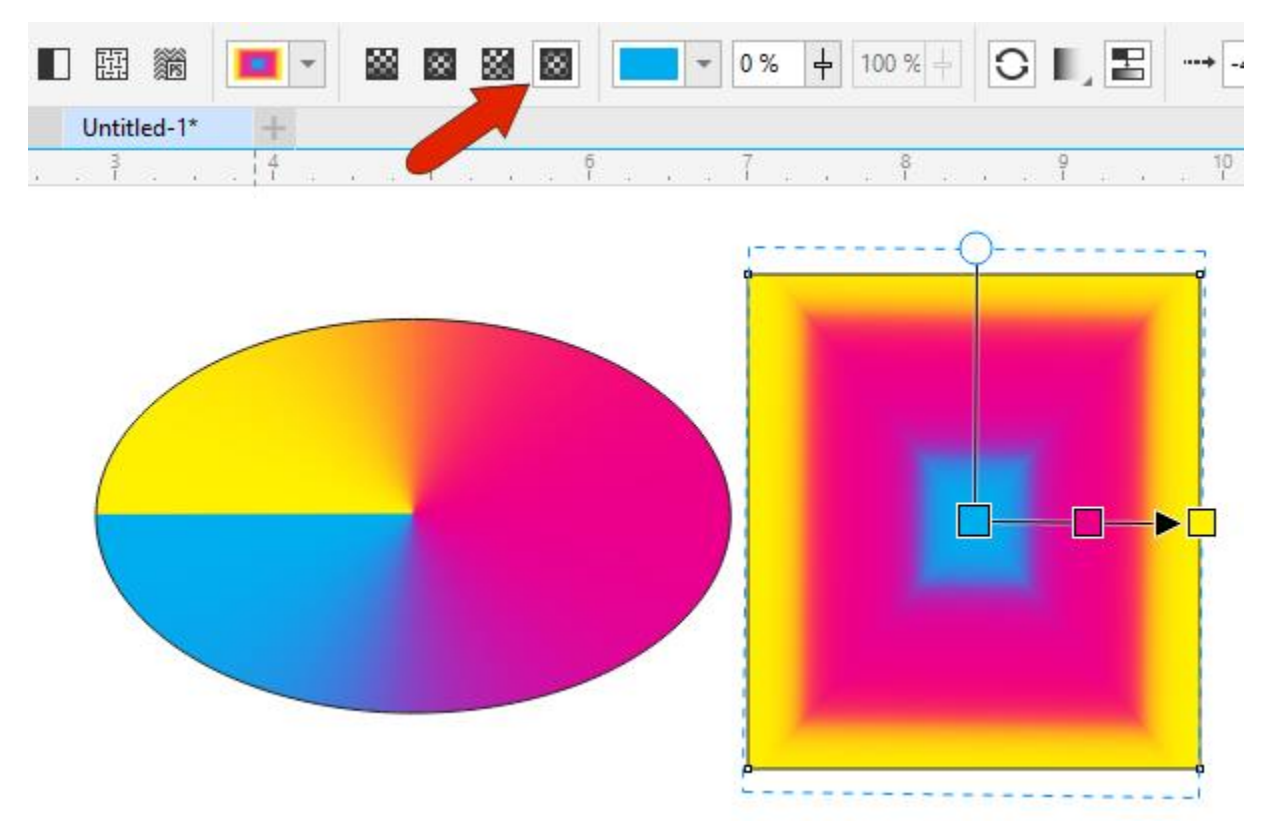

## Creating a Translucent Gradient

Adding translucency to gradient color nodes is a nice way to add realistic shading or overlay effects.

In this example of three arrows, activate the **Interactive Fill** tool, and click the arrow on the right to select it. Click and drag on the object to change the **Uniform** fill to **Fountain** fill, keeping **Shift** pressed so the gradient line stays horizontal.

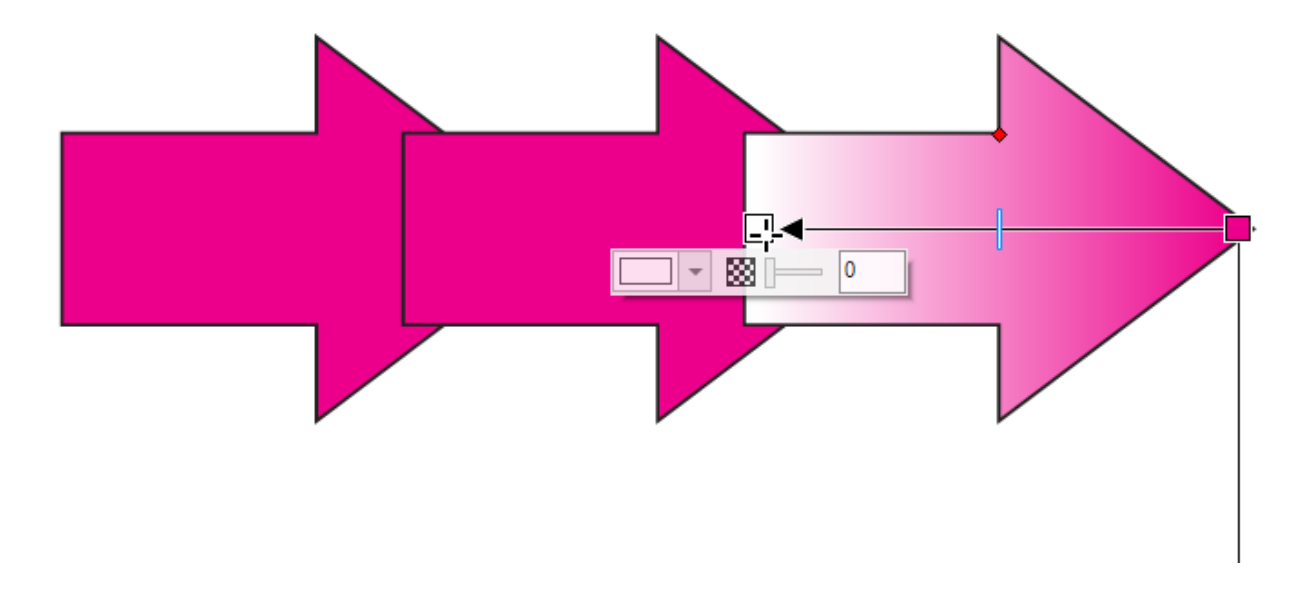

Instead of solid white at the start, click the color node and increase its transparency. This can be done on the property bar or **Properties** docker as well.

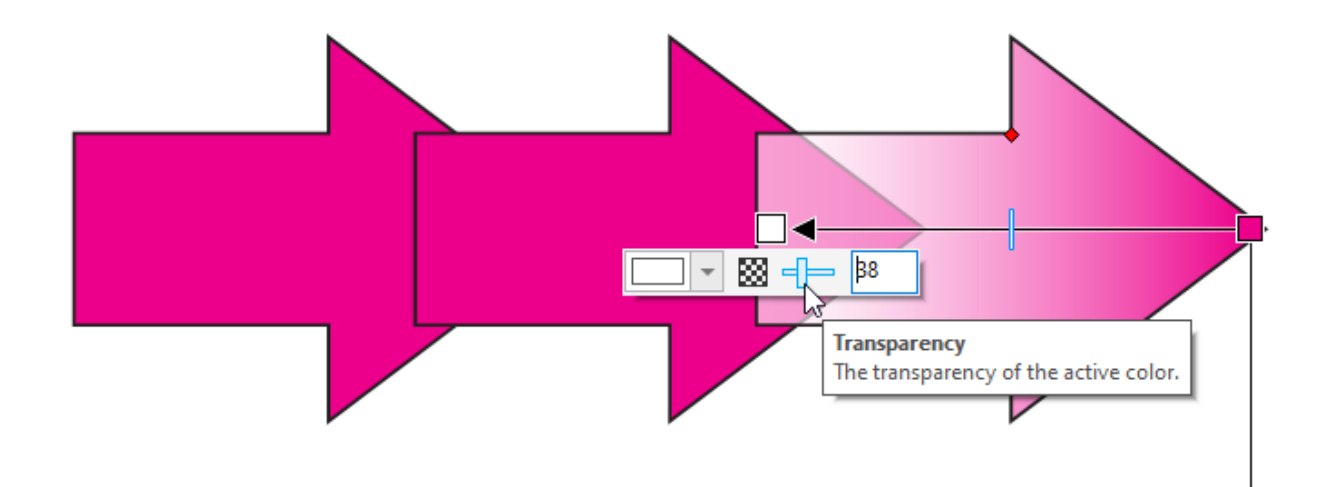

Now you can use the **Pick** tool to select the other arrows, activate the **Interactive Fill** tool, use the **Copy fill** icon to get the same gradient, and replace the non-translucent colors.

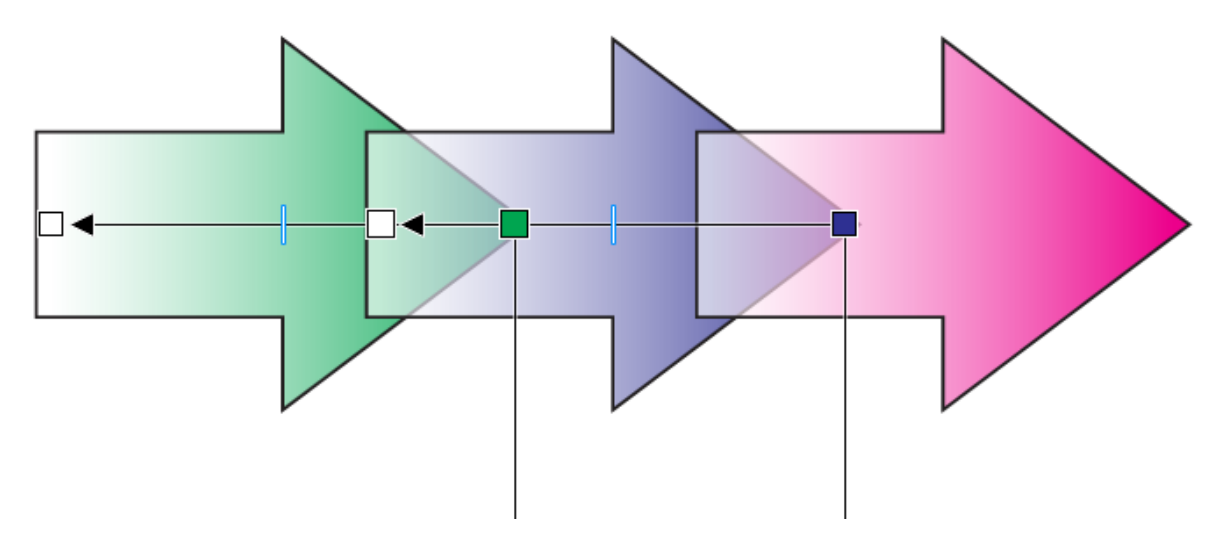

Note that the **Transparency** tool also has a **Fountain Fill** option. The gradient interaction appears similar, but only transparency properties can be assigned or adjusted. Also, the settings affect the entire object, including both outline and fill.

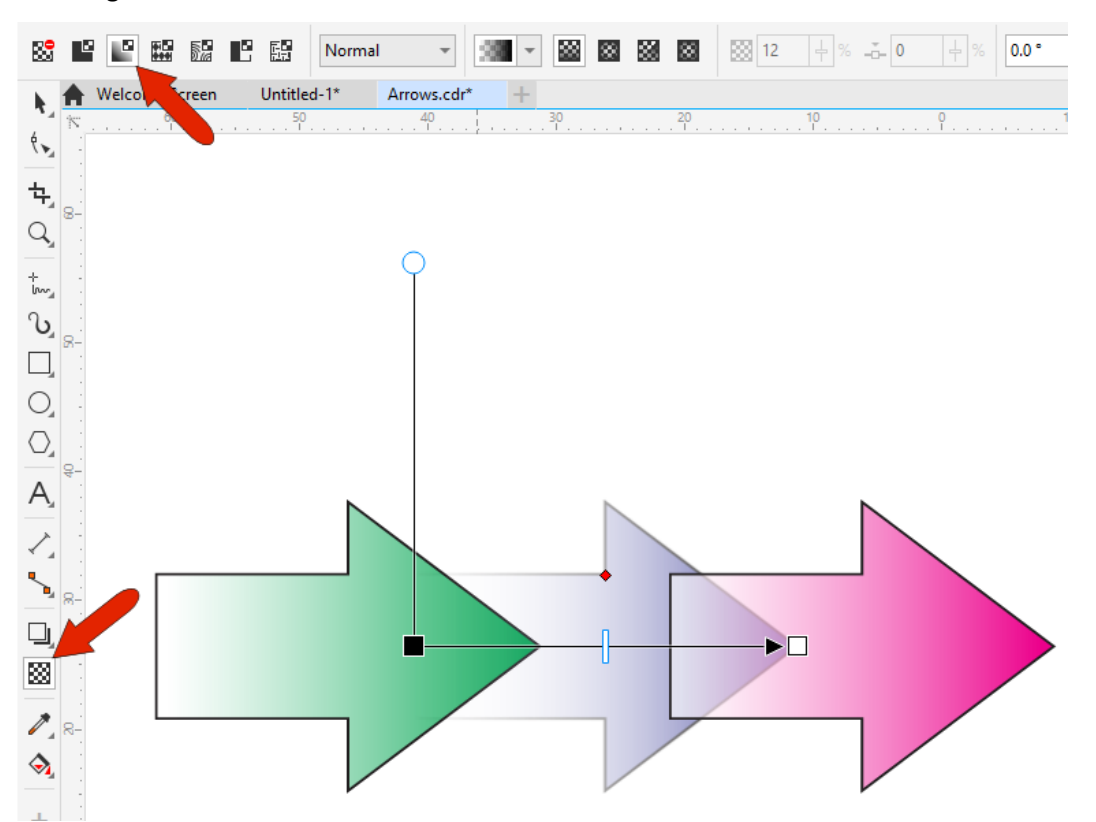

To learn more about the **Transparency** tool, watch our full tutoria[l How to Use the Transparency Tool.](https://learn.corel.com/tutorials/how-to-use-transparency-tool/)

## Adding Gradients to Text

As mentioned at the beginning, gradients can be applied to text, whether or not the text is converted to curves.

Create text with the **Text** tool, select it with the **Pick** tool, then activate the **Interactive Fill** tool and add a gradient, just as we've done with the ellipse. Once you've added a gradient, you can make any adjustments, such as switching to an **Elliptical** fountain fill, adjusting the limits, and adding more colors along the gradient line.

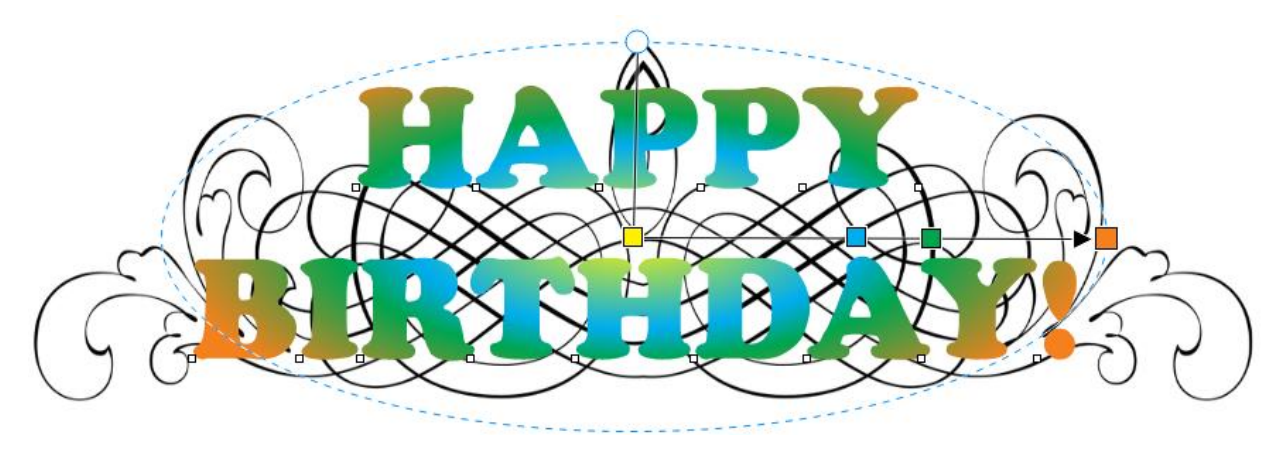

#### Using Preset Gradient Fills

CorelDRAW includes some preset fountain fills you can choose from, in the **Fill picker** dropdown. Each can be adjusted as needed.

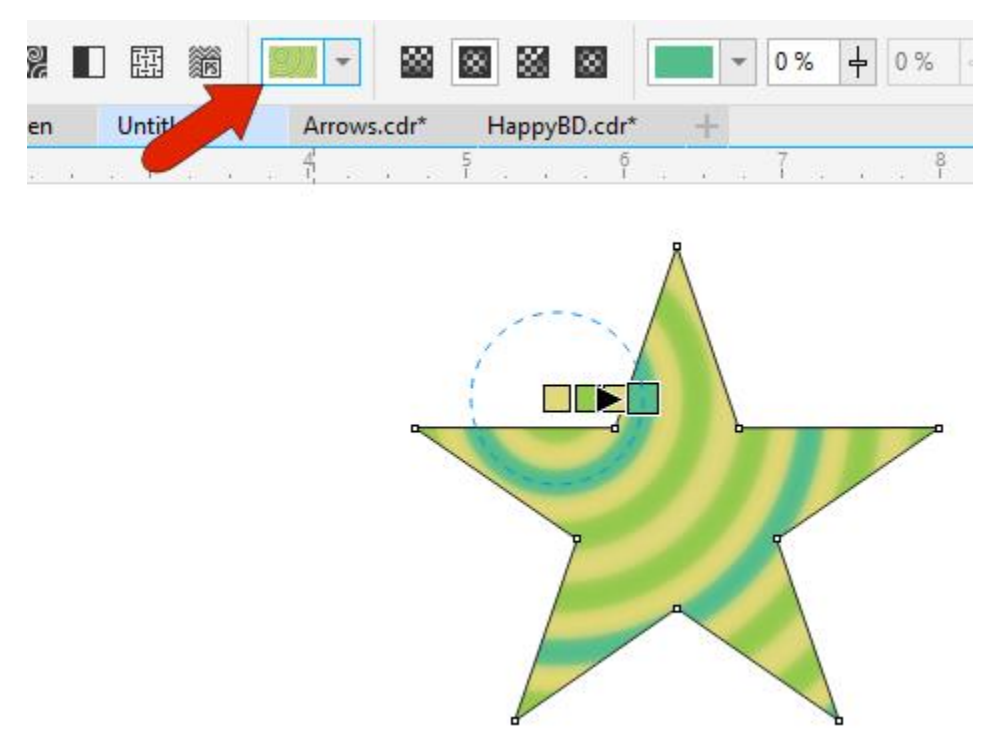

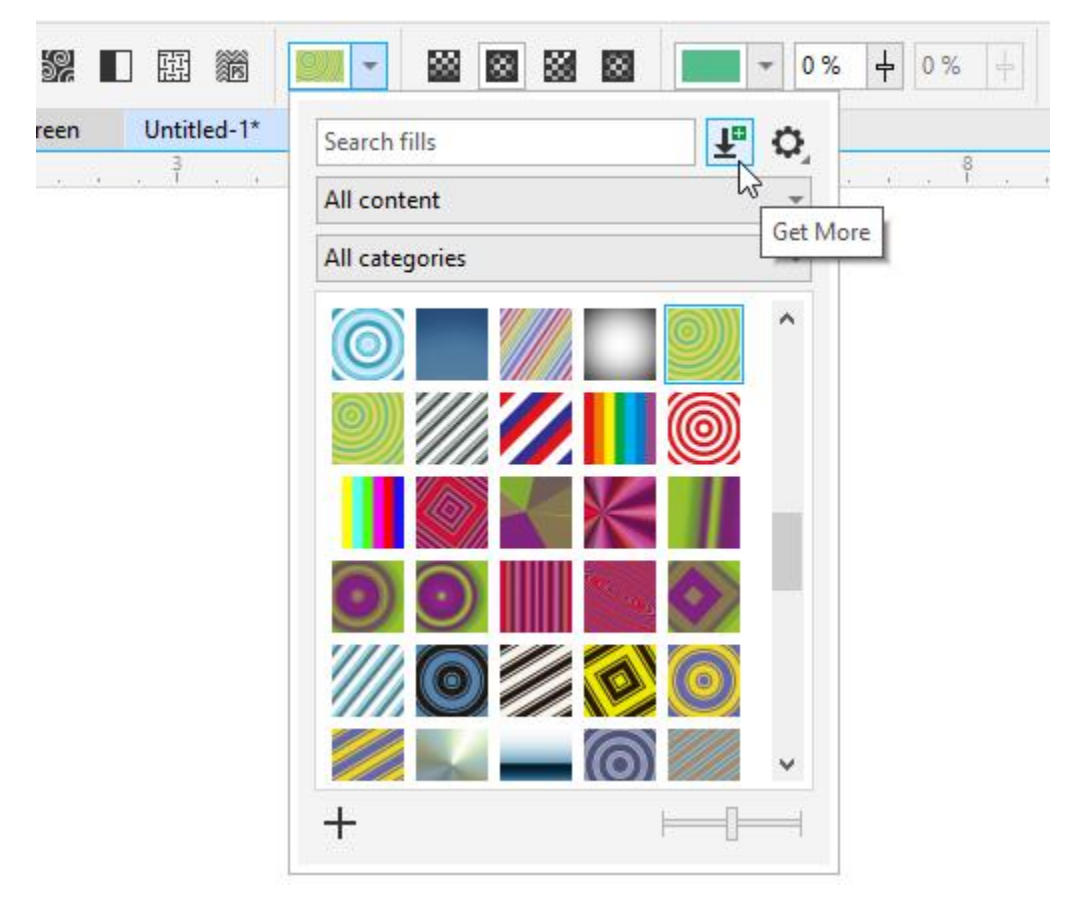

In the **Fill picker** dropdown, there is also a **Get More** icon.

Clicking the **Get More** icon opens the **Store** in the **Welcome Screen**, where you can find the free Fountain Fills Bundle.

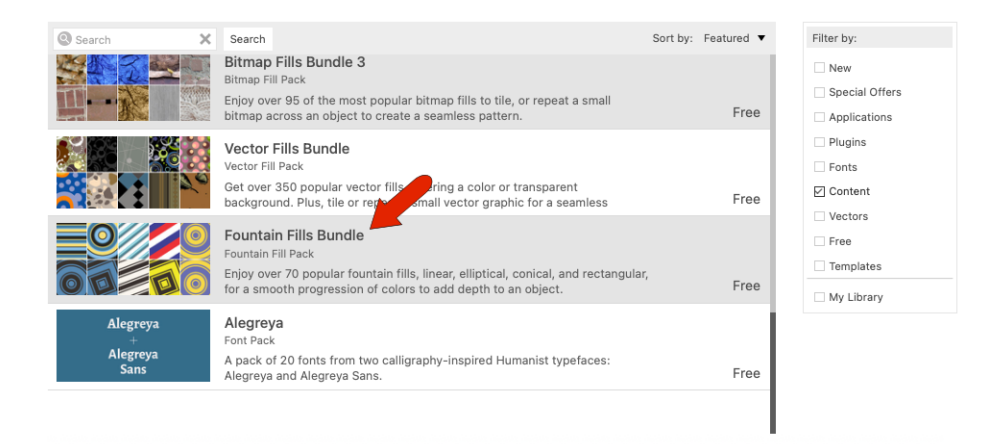

Installing is easy, just click the bundle, download it and install. Once installed, there are over 70 fills to choose from.

## Creating and Saving Custom Gradient Fills

If you've created your own fountain fill or edited one of the presets, you can save the fill for later use. Click the **Save custom fill** (plus) icon in the **Properties** docker, or on the **Fill picker** dropdown.

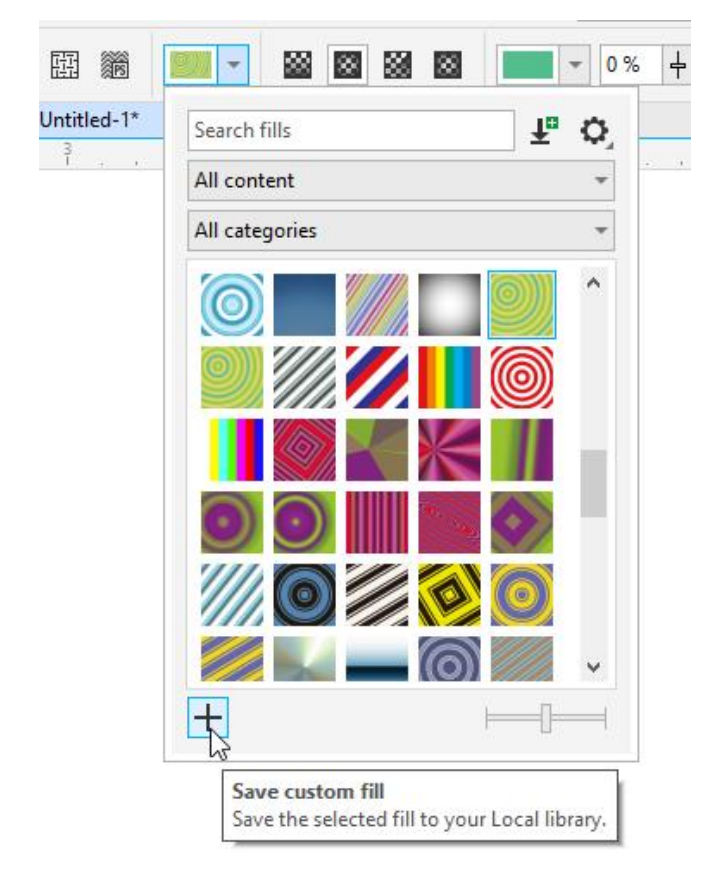

Assign a name and add the fill to an existing category or create a new category. The saved fill will then appear in its category in the **Fill picker** dropdown.